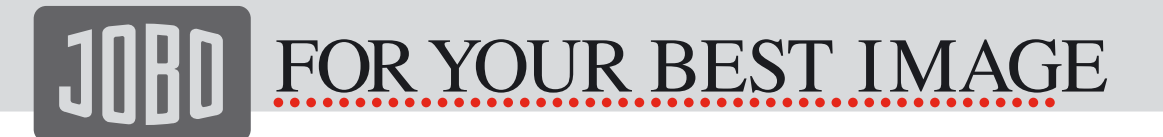

To add keywords to photos proceed as follows:

Press Softkey 1 - Photos, and select an album Press Softkey 5 - Manage Use the joystick to select 'Edit Meta Data Template'

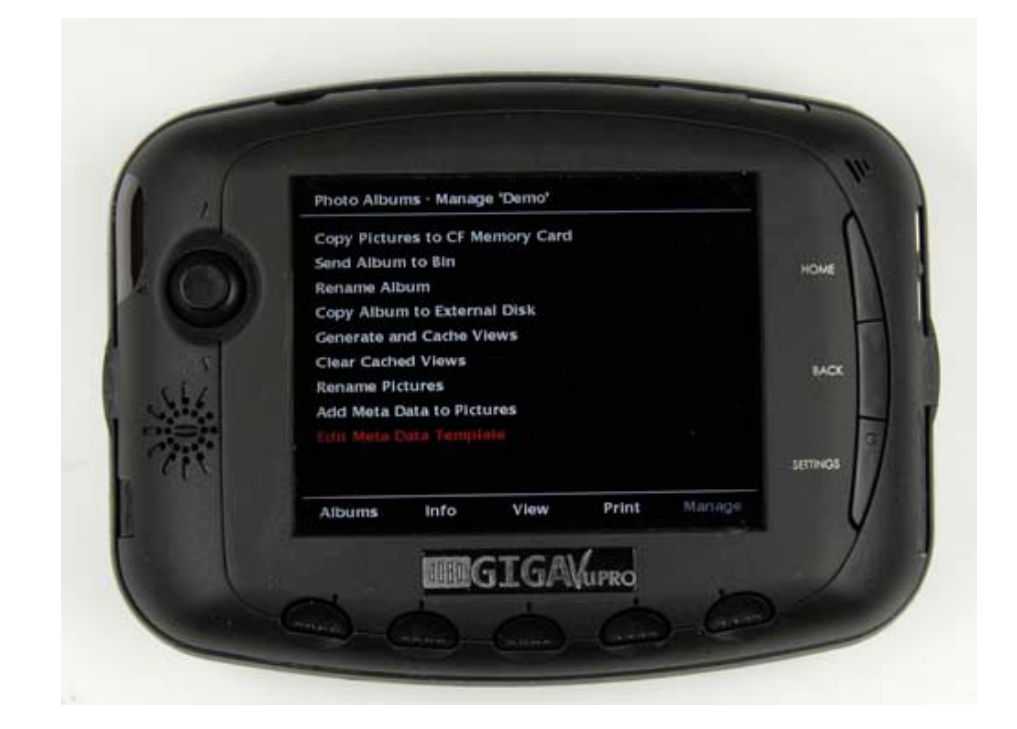

Press Softkey 3 - IPTC

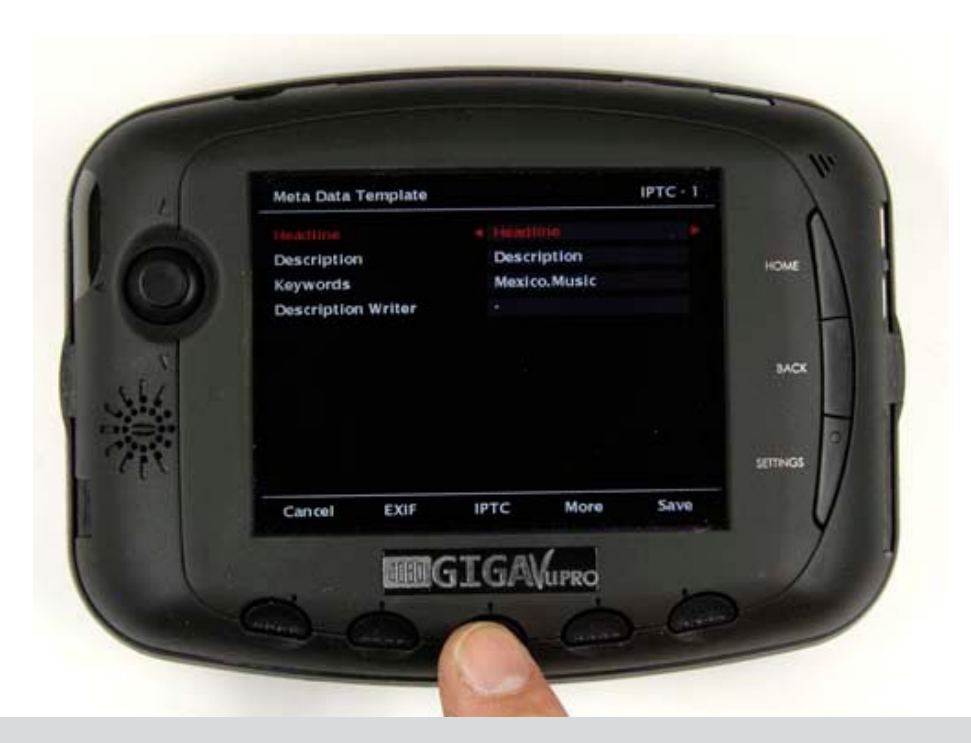

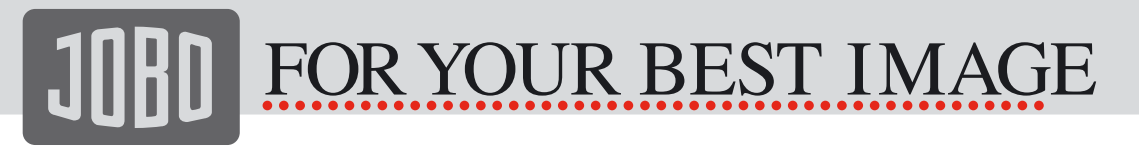

Use the joystick to activate the 'keywords' field

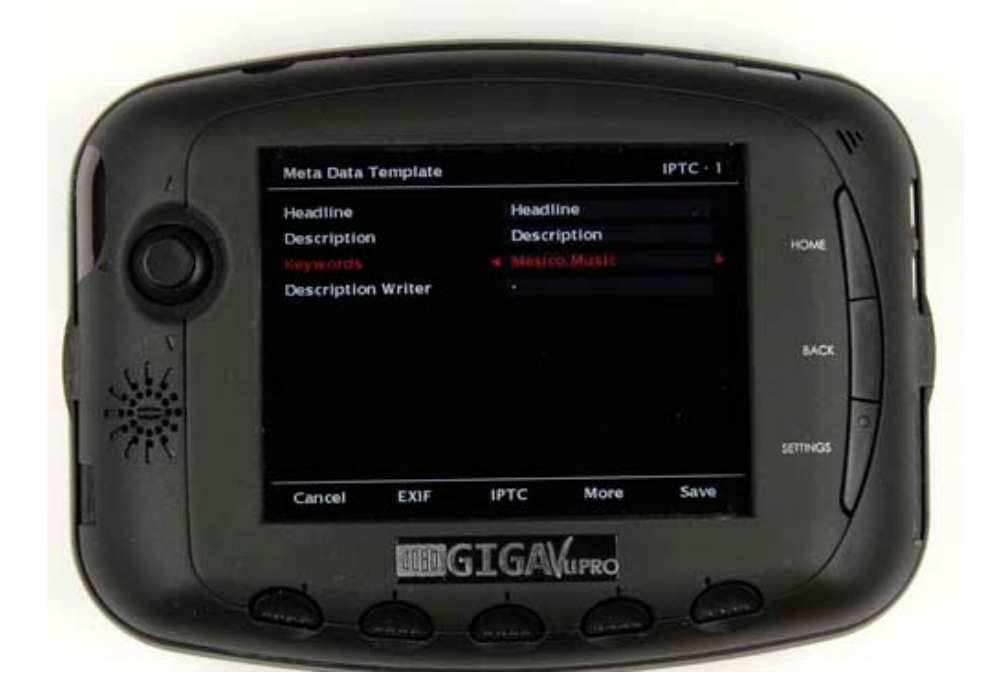

Use joystick left or right to enter text input mode. Enter the keywords . In this example Mexico, Music When done press 'Save'

The keywords are now placed in the Meta Data Template and will stay stored in the unit

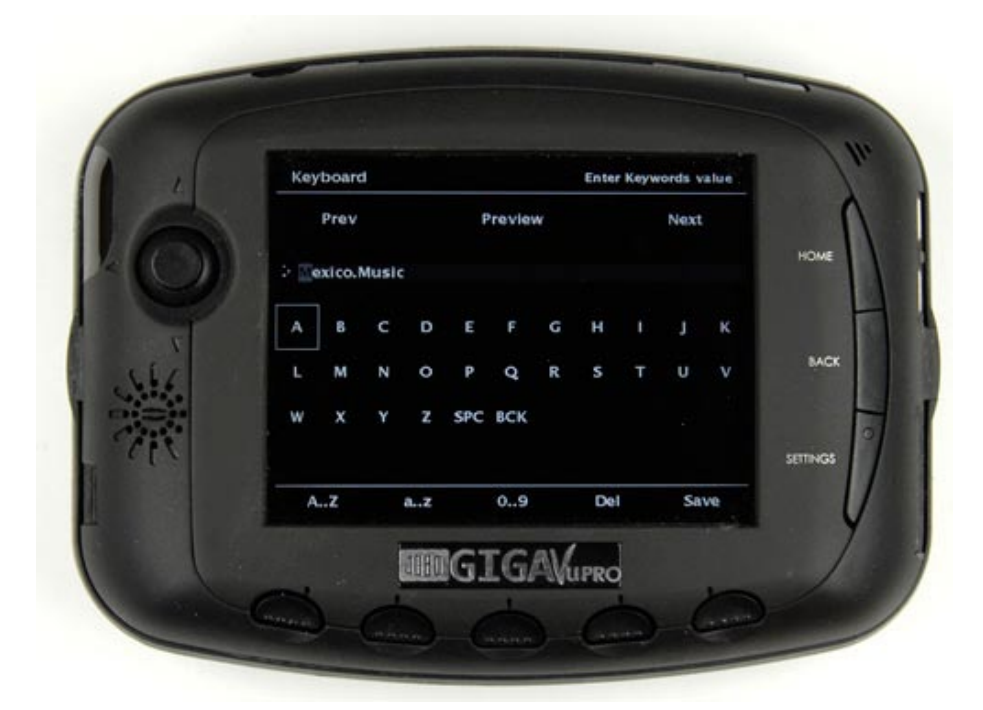

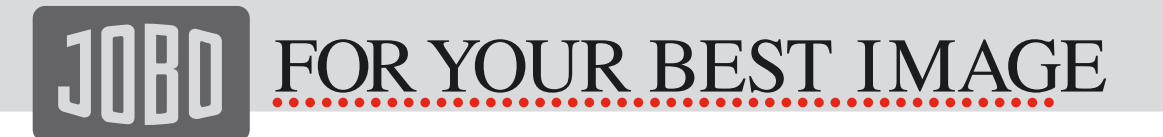

Next step is to add the Meta Data Template to pictures. In the Photo > Manage menu select "Add Meta Data to Pictures"

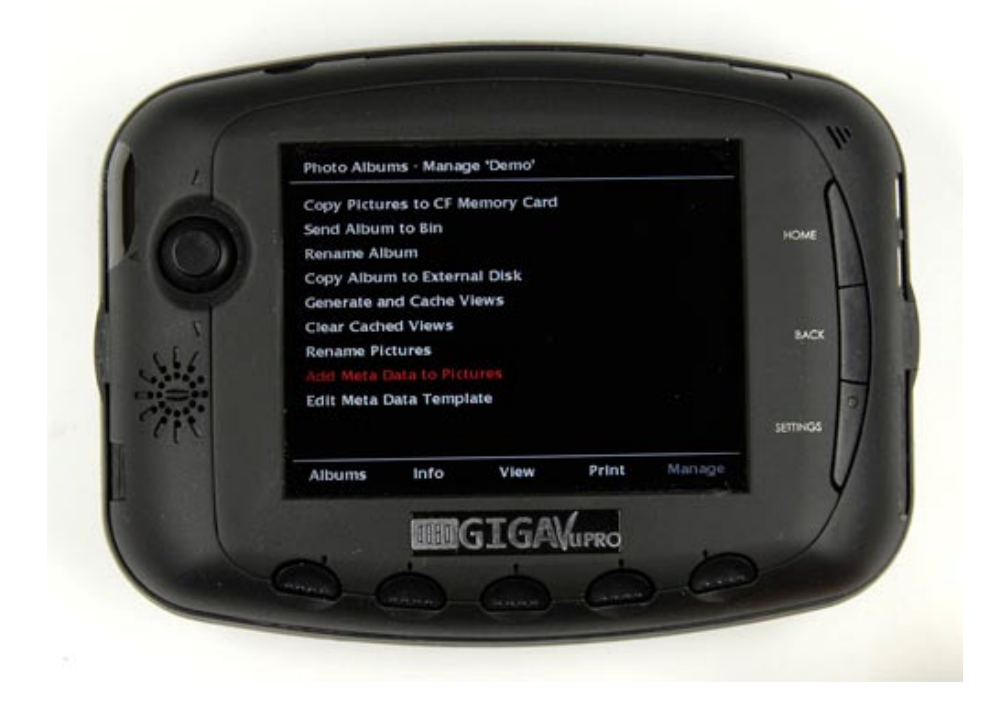

By default the template will be added to all pictures. If you want to add it to a selection of pictures only, press Softkey 3 - "Select"

After selecting the pictures, press Softkey 5 - "Add"

For JPEG files the Keywords (and other meta data) will be embedded in the files. For RAW files, extra XMP sidecar files will be created.

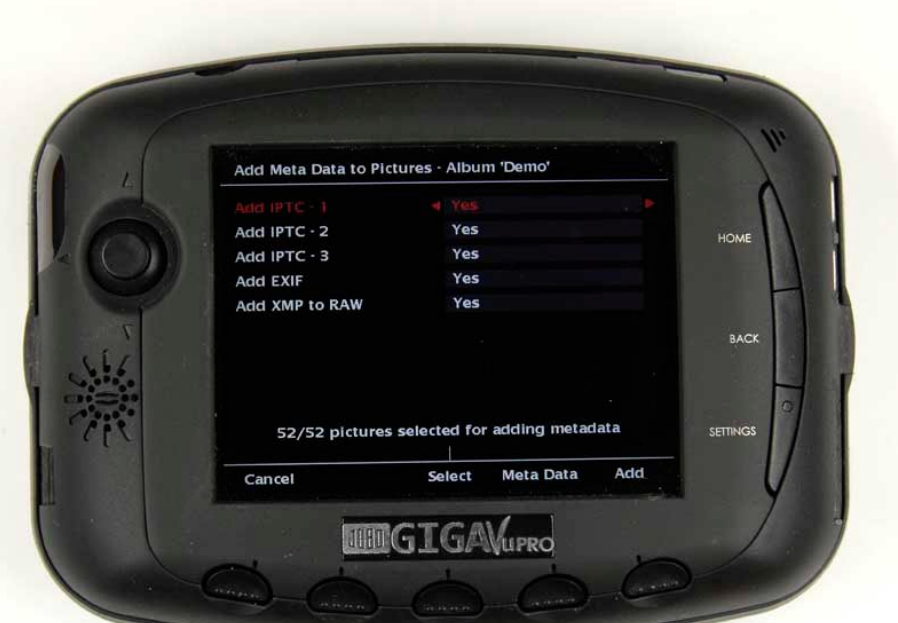

## R YOUR BEST IMAGE  $F^{\prime}$

In Photoshop you can use the File > File Info command to show the meta data (including keywords)

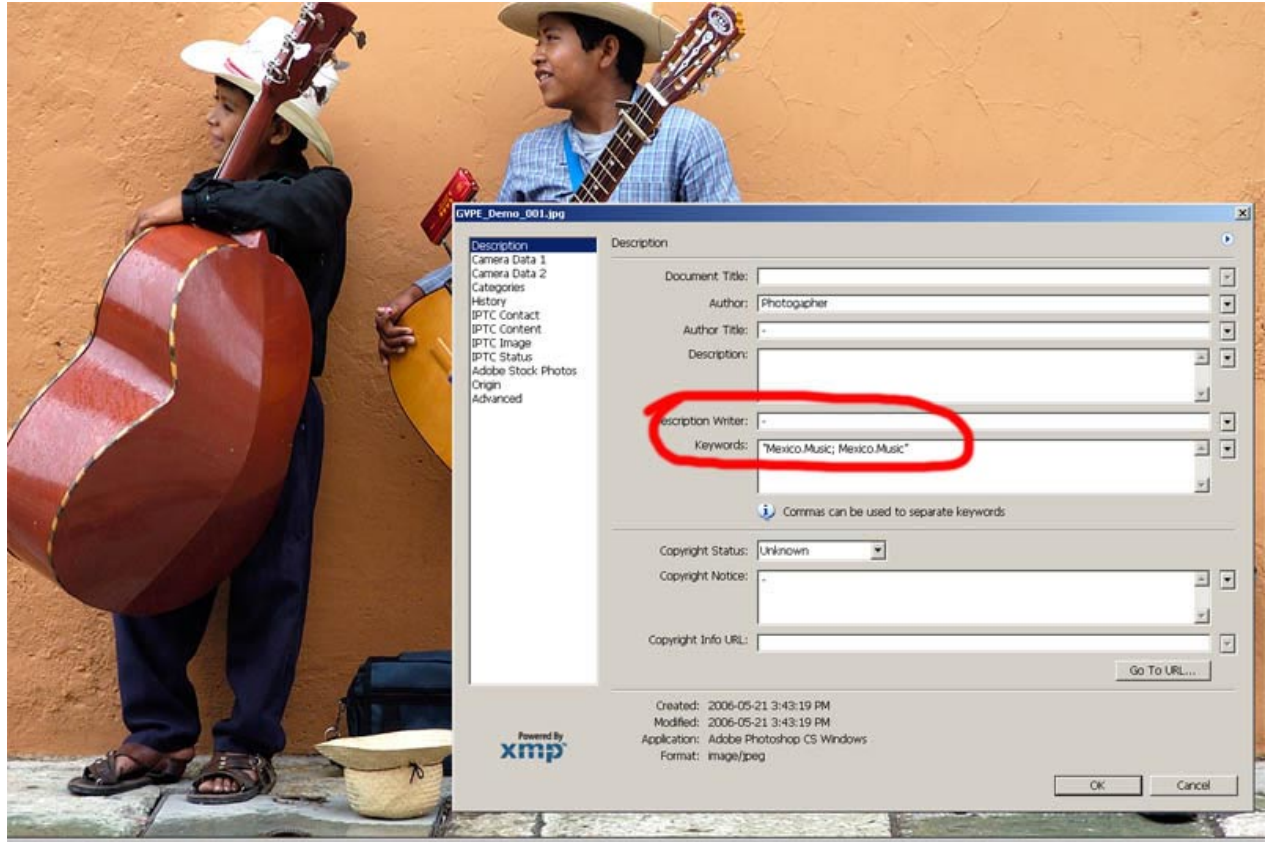

Free Manuals Download Website [http://myh66.com](http://myh66.com/) [http://usermanuals.us](http://usermanuals.us/) [http://www.somanuals.com](http://www.somanuals.com/) [http://www.4manuals.cc](http://www.4manuals.cc/) [http://www.manual-lib.com](http://www.manual-lib.com/) [http://www.404manual.com](http://www.404manual.com/) [http://www.luxmanual.com](http://www.luxmanual.com/) [http://aubethermostatmanual.com](http://aubethermostatmanual.com/) Golf course search by state [http://golfingnear.com](http://www.golfingnear.com/)

Email search by domain

[http://emailbydomain.com](http://emailbydomain.com/) Auto manuals search

[http://auto.somanuals.com](http://auto.somanuals.com/) TV manuals search

[http://tv.somanuals.com](http://tv.somanuals.com/)